YNEX

# Network PC Card Carte réseau pour PC Tarjeta PC Card de Red

# **DX-E201**

#### **INSTALLATION GUIDE GUIDE D'INSTALLATION • GUÍA DE INSTALACIÓN**

Download from Www.Somanuals.com. All Manuals Search And Download.

# **Dynex DX-E201 Network PC Card**

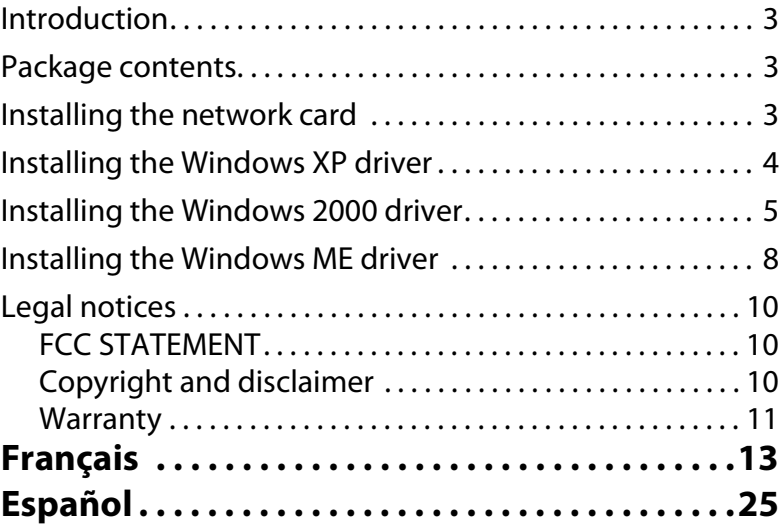

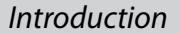

# **Introduction**

Thank you for choosing the Dynex DX-E201 Network PC Card. This Installation Guide provides instructions for installing the network card. A general description of the card's features, instructions, and troubleshooting information are given in the printed User Guide.

#### **Package contents**

Make sure that the package contains the following items:

- DX-E201 Network PC Card
- Drivers CD
- User Guide and this Installation Guide

#### **Installing the network card**

Make sure that your computer has at least the following:

- Windows XP/2000/Me
- One available PC Card slot
- CD or DVD drive

*Note:* Do not click *Cancel* or *Skip* at any time during the installation process. Doing so will prevent your drivers from being correctly installed on your computer.

- **1** Turn off your computer.
- **2** Install the network card into the PC Card slot in your computer, then connect a network cable.
- **3** Install the correct driver. Follow the instructions for your operating system to load the driver correctly.

Check www.dynexproducts.com for the newest releases of drivers.

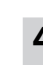

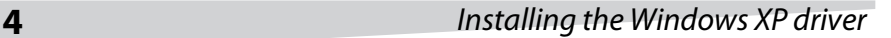

### **Installing the Windows XP driver**

#### **To install the networking drivers in Windows XP:**

**1** Turn on your computer. A Welcome to the Found New Hardware Wizard window opens.

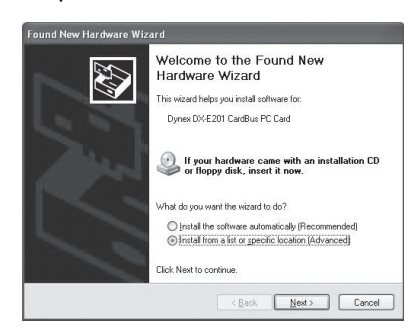

- **2** Click **Install from list or specific location (Advanced),** then click **Next**.
- **3** Insert the Dynex DX-E201 drivers CD into your CD or DVD drive.
- **4** If an Autorun screen appears, close it.

A Search and Installation Options window opens.

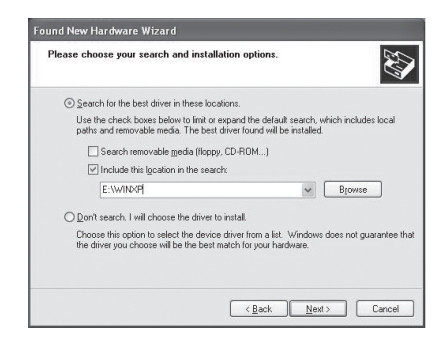

- **5** Click **Search for the best driver in these locations**, then click **Next**.
- **6** Click to select **Include this location in the search,** then click to deselect **Search removable media**.
- **7** Type **D:/WINXP** (where D: is your CD or DVD drive) in the **Include this location in the search** box.

#### Installing the Windows 2000 driver **5**

**8** Windows installs the drivers, then the Completing the Hardware Update Wizard window displays.

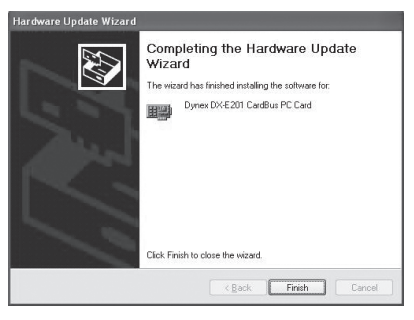

**9** Click **Finish**. The driver installation is complete.

# **Installing the Windows 2000 driver**

#### **To install the networking drivers in Windows 2000:**

**1** Turn on your computer. A Welcome to the Found New Hardware Wizard window opens.

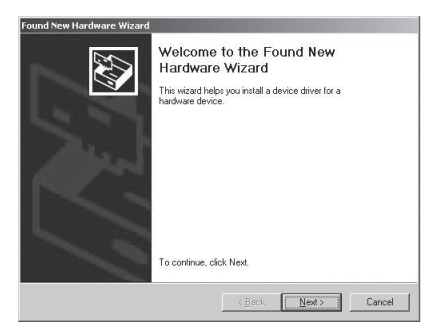

#### **6** Installing the Windows 2000 driver

**2** Click **Next**. An Install Hardware Device Drivers window opens.

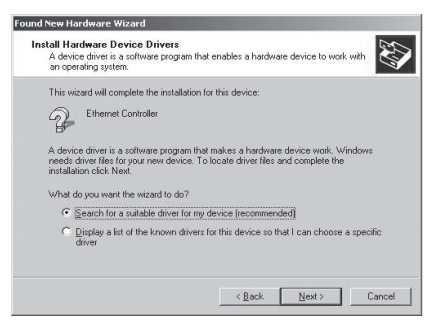

- **3** Click **Search for a suitable driver for my device (recommended)**, then click **Next**.
- **4** The Locate Driver Files window opens. Click **Specify a location,** then clear any other checked options. Click **Next**.

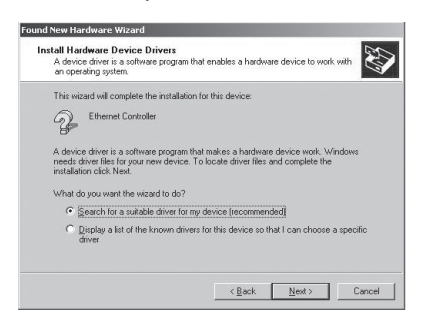

- **5** Insert the Dynex DX-E201 drivers CD into your CD or DVD drive.
- **6** If an Autorun screen appears, close it.

#### Installing the Windows 2000 driver **7**

**7** A Found New Hardware Wizard window opens. In the **Copy manufacturer's files from** box, type **D:\WIN2K** (where D: is your CD or DVD drive), then click **OK**.

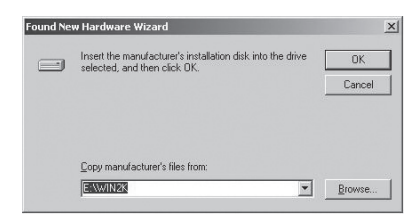

**8** Windows installs the drivers, then the Driver Files Search Results window opens.

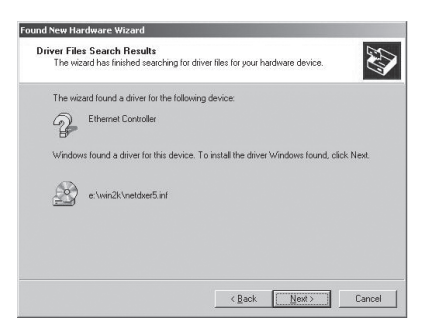

**9** Click **Next**. The Completing the Found New Hardware Wizard window opens.

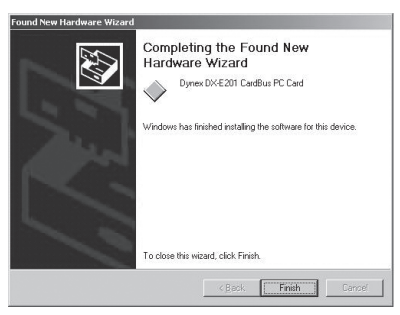

**10** Click **Finish**. The driver installation is complete.

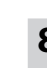

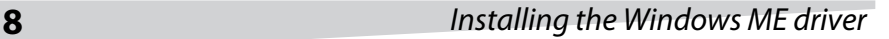

### **Installing the Windows ME driver**

#### **To install the networking drivers in Windows ME:**

- **1** Turn on your computer. The Add New Hardware Wizard window opens and the wizard starts automatically.
- **2** Click **Next**. The Add New Hardware Wizard/Device Drivers window opens. Click **Specify the location of the driver (Advanced)**, then click **Next**.

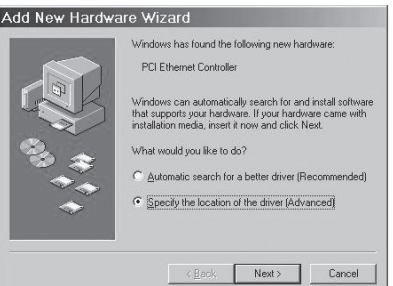

- **3** Insert the Dynex DX-E201 drivers CD into your CD or DVD drive.
- **4** If an Autorun screen appears, close it.
- **5** The Add New Hardware Wizard/Search Locations window opens. Click **Search for the bestdriver for your device (Recommended),** then clear any other checked options.

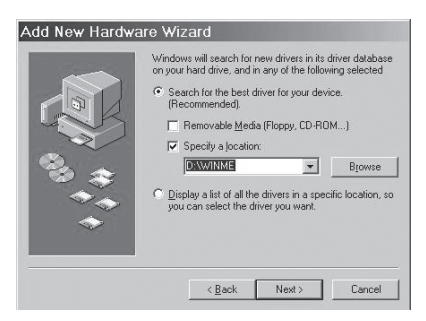

**6** Click **Specify a location**, then type **D:\WINME** (where D: is the drive letter for your CD or DVD drive).

#### Installing the Windows ME driver **9**

**7** Click **Next**. The Driver File Search Results window opens.

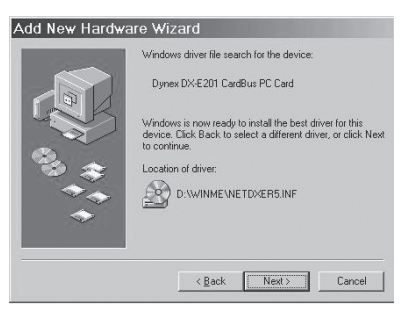

**8** Click **Next**. Windows installs the drivers, then the The Completing the Found New Hardware Wizard window opens.

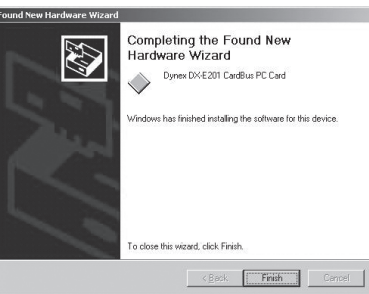

**9** Click Finish. The System Settings Change window opens.

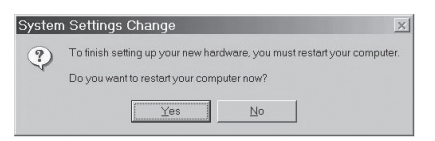

**10** Click **Yes**. Your computer restarts and the driver installation is complete.

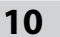

#### **10** Legal notices

### **Legal notices FCC STATEMENT**

This equipment has been tested and found to comply with the limits for a Class A digital device, pursuant to Part 15 of the FCC Rules. These limits are designed to provide reasonable protection against harmful interference in a residential installation. This equipment generates, uses, and can radiate radio frequency energy and, if not installed and used according to the instructions, may cause harmful interference to radio communications. However, there is no guarantee that interference will not occur in a particular installation. If this equipment does cause harmful interference to radio or television reception, which is found by turning the equipment off and on, the user is encouraged to try to correct the interference by one or more of the following measures:

- Reorient or relocate the receiving antenna
- Increase the separation between the equipment or device
- Connect the equipment to an outlet other than the receiver's
- Consult a dealer or an experienced radio/TV technician for assistance

#### **Copyright and disclaimer**

© 2005 Dynex. DYNEX and the DYNEX logo are trademarks of Best Buy Enterprise Services, Inc. Other brands and product names are trademarks or registered trademarks of their respective holders. Specifications and features are subject to change without notice or obligation.

Support number: (800) 305-2204

URL: www.dynexproducts.com

#### Legal notices **11**

#### **Warranty**

Dynex warrants that for 1 year from date of purchase as stated on your receipt, it will replace this product if found to be defective in materials or workmanship. If defective, return the item to the store where it was purchased before the expiration of the 1 year warranty period, with your original receipt, and we will replace it with a then-current equivalent Dynex product (or a pro-rated refund at Dynex's option). This warranty is available only for the original purchaser of this product. Dynex will not be responsible for any incidental or consequential damages or for any loss arising in connection with the use or inability to use this product. Some states do not allow the exclusion or limitation of incidental or consequential damages, so the above limitation or exclusion may not apply to you.

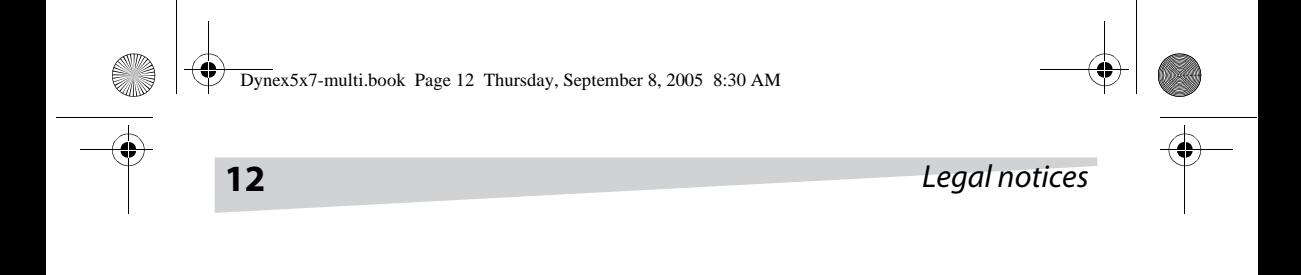

Download from Www.Somanuals.com. All Manuals Search And Download.

# **Carte réseau pour PC DX-E201 de Dynex**

# **Table des matières**

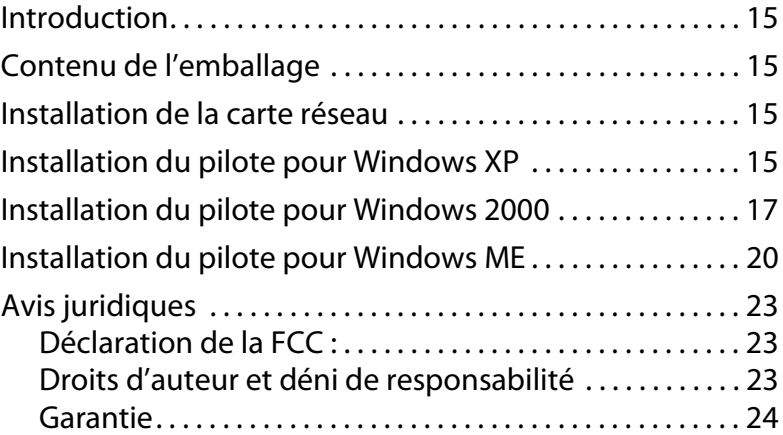

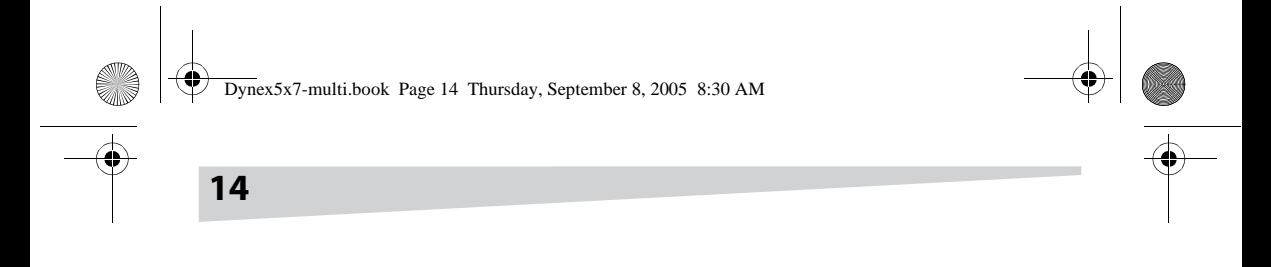

Download from Www.Somanuals.com. All Manuals Search And Download.

╄

 $\breve{\mathcal{L}}$ 

### **Introduction**

Merci d'avoir choisi la carte réseau pour PC DX-E201 de Dynex. Ce Guide d'installation contient les instructions pour l'installation de la carte réseau. Une description générale des caractéristiques de la carte, les instructions et l'information relatives aux solutions pour résoudre les problèmes, sont détaillées dans le Guide de l'utilisateur imprimé.

# **Contenu de l'emballage**

Vérifier que l'emballage contient les articles suivants :

- Carte réseau pour PC DX-E201
- CD avec les pilotes
- Guide de l'utilisateur et ce Guide d'installation

### **Installation de la carte réseau**

Assurez-vous que votre ordinateur dispose au minimum de :

- Windows XP/2000/Me
- Une fente pour carte PC disponible
- Lecteur de CD ou de DVD

*Remarque :* Ne cliquez à aucun moment sur *Cancel* (Annuler) ou *Skip* (Ignorer) pendant l'installation. Cela empêcherait l'installation correcte des pilotes sur l'ordinateur.

- **1** Mettez l'ordinateur hors tension.
- **2** Installez la carte réseau dans la fente pour carte PC de l'ordinateur, puis connectez le câble réseau.
- **3** Installez le pilote correct. Suivez les instructions pour votre système d'exploitation afin de charger le pilote correctement. Allez sur le site www.dynexproducts.com pour les versions les plus récentes de pilotes

### **Installation du pilote pour Windows XP**

**Pour installer les pilotes réseau pour Windows XP :**

**1** Mettez l'ordinateur sous tension. La fenêtre Welcome to the Found New Hardware Wizard (Assistant Ajout de nouveau matériel détecté) s'ouvre.

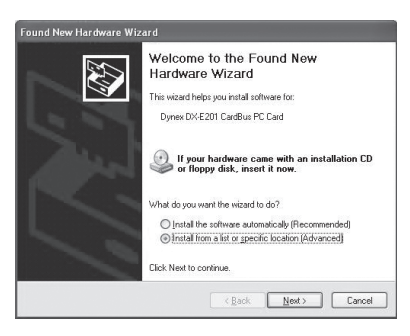

- **2** Cliquez sur **Install from a list or specific location (Advanced)** [Installer à partir d'une liste ou d'un emplacement spécifié (utilisateurs expérimentés)], puis cliquez sur **Next** (Suivant).
- **3** Insérez le CD avec les pilotes pour la carte DX-E201 de Dynex dans le lecteur de CD ou DVD.
- **4** Si un écran d'exécution automatique s'affiche, fermez-le.

La fenêtre Search and Installation Options (Options de recherches et d'installation) s'ouvre.

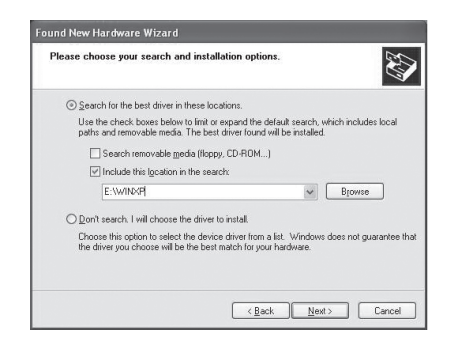

- **5** Cliquez sur **Search for the best driver for your device** (Recherchez le meilleur pilote pour votre périphérique), puis cliquez sur **Next** (Suivant).
- **6** Cliquez pour sélectionner **Include this location in the search** (Inclure cet emplacement dans la recherche), puis cliquez pour désélectionner **Search removable media** (Rechercher dans les médias amovibles).

Download from Www.Somanuals.com. All Manuals Search And Download.

**7** Tapez **D:/WINXP** (où D: est votre lecteur de CD ou DVD) dans la boîte **Include this location in the search** (Inclure cet emplacement dans la recherche).

**17**

**8** Windows installe les pilotes, puis la fenêtre Completing the Hardware Update Wizard (Fin de l'Assistant Mise à jour du matériel) s'affiche.

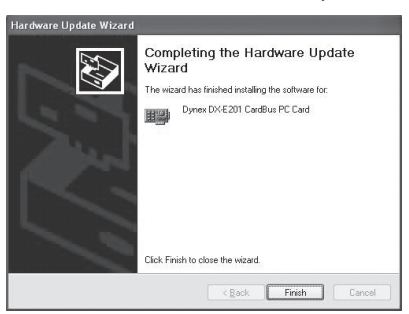

**9** Cliquez sur **Finish** (Terminer). L'installation du pilote est terminée.

#### **Installation du pilote pour Windows 2000**

#### **Pour installer les pilotes réseau pour Windows 2000 :**

**1** Mettez l'ordinateur sous tension. La fenêtre Welcome to the Found New Hardware Wizard (Assistant Ajout de nouveau matériel détecté) s'ouvre.

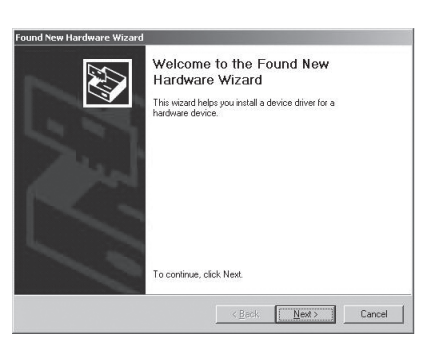

Download from Www.Somanuals.com. All Manuals Search And Download.

**2** Cliquez sur **Next** (Suivant). Une fenêtre Install Hardware Device Drivers (Installer les pilotes du périphérique matériel) s'ouvre.

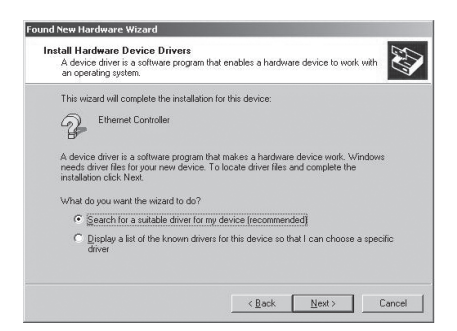

- **3** Cliquez sur **Search for a suitable driver for my device (recommended)** [Rechercher le meilleur pilote pour mon périphérique (recommandé)], puis cliquez sur **Next** (Suivant).
- **4** La fenêtre Locate Driver Files (Trouver les fichiers pilotes) s'ouvre. Cliquez sur **Specify a location** (Spécifiez un emplacement), puis désactivez les autres options cochées. Cliquez sur **Next** (Suivant).

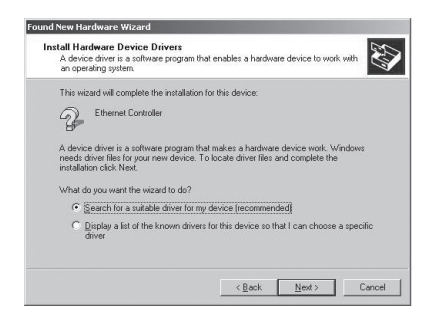

- **5** Insérez le CD avec les pilotes pour la carte DX-E201 de Dynex dans le lecteur de CD ou DVD.
- **6** Si un écran d'exécution automatique s'affiche, fermez-le.

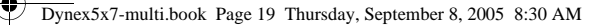

**7** La fenêtre Found New Hardware Wizard (Assistant Ajout de nouveau matériel détecté) s'ouvre. Dans la boîte **Copy manufacturer's files from** (Copier les fichiers du fabricant à partir de :), tapez **D:\WIN2K** (où D: est votre lecteur de CD ou DVD), puis cliquez sur **OK**.

**19**

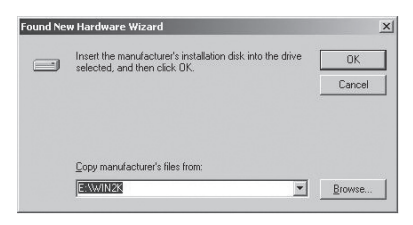

**8** Windows installe les pilotes, puis la fenêtre Driver Files Search Results (Résultats de la recherche des fichiers pilotes) s'ouvre.

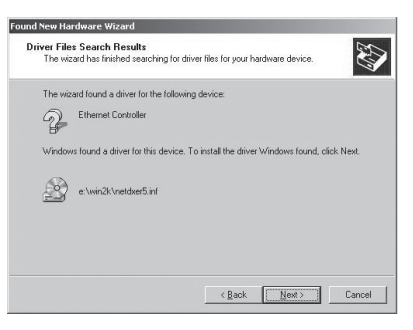

**9** Cliquez sur Next (Suivant). La fenêtre Completing the Found New Hardware Wizard(Fin de l'Assistant Ajout de nouveau matériel détecté) s'ouvre.

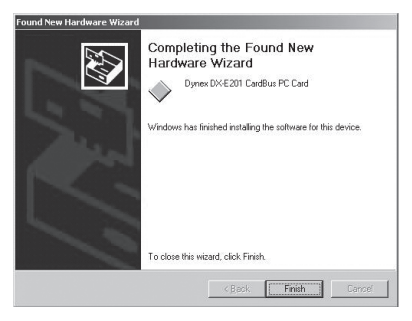

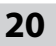

**10** Cliquez sur **Finish**(Terminer). L'installation du pilote est terminée.

### **Installation du pilote pour Windows ME**

#### **Pour installer les pilotes réseau pour Windows ME :**

- **1** Mettez l'ordinateur sous tension. La fenêtre Add New Hardware Wizard (Assistant Ajout de nouveau matériel) s'ouvre et l'assistant démarre automatiquement.
- **2** Cliquez sur **Next** (Suivant). La fenêtre Add New Hardware Wizard/Device Drivers (Assistant Ajout de nouveau matériel/Pilotes de périphériques) s'ouvre. Cliquez sur **Specify the location of the driver (Advanced)**  [Spécifier l'emplacement du pilote (utilisateurs expérimentés)], puis cliquez sur **Next** (Suivant).

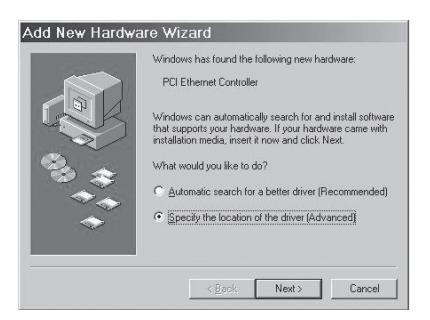

- **3** Insérez le CD avec les pilotes pour la carte DX-E201 de Dynex dans le lecteur de CD ou DVD.
- **4** Si un écran d'exécution automatique s'affiche, fermez-le.

Dynex5x7-multi.book Page 21 Thursday, September 8, 2005 8:30 AM

**5** La fenêtre Add New Hardware Wizard/Search Locations (Assistant Ajout de nouveau matériel/Emplacement de recherche) s'ouvre. Cliquez sur **Search for the bestdriver for your device (Recommended)** [Rechercher le meilleur pilote pour votre périphérique (recommandé)], puis désactivez les autres options cochées.

**21**

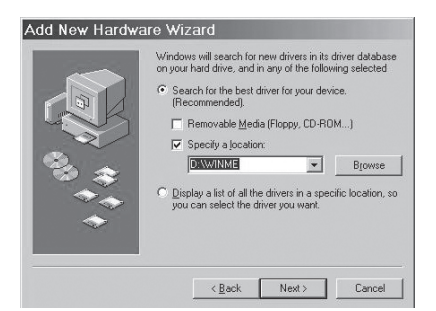

- **6** Cliquez sur **Specify a location** (Spécifiez un emplacement), puis tapez **D:\WINME** (où D: est la lettre de votre lecteur de CD ou DVD).
- **7** Cliquez sur **Next** (Suivant). La fenêtre Driver File Search Results (Résultats de la recherche des fichiers pilotes) s'ouvre.

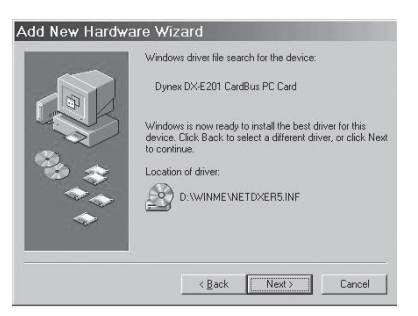

**8** Cliquez sur **Next** (Suivant). Windows installe les pilotes, puis la fenêtre The Completing the Found New Hardware Wizard(Fin de l'Assistant Ajout de nouveau matériel détecté) s'ouvre.

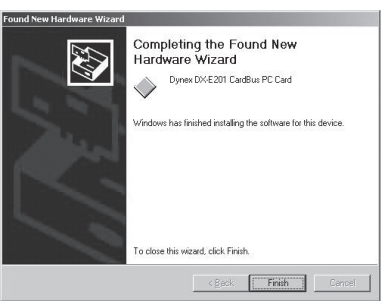

**9** Cliquez sur Finish (Terminer). La fenêtre System Settings Change (Modification des paramètres système) s'ouvre.

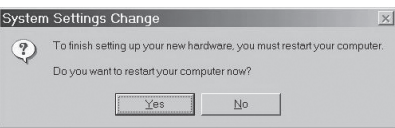

**10** Cliquez sur **Yes** (Oui). Votre ordinateur redémarre et l'installation du pilote est terminée.

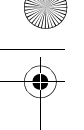

**23**

### **Avis juridiques Déclaration de la FCC :**

Ce matériel a été testé et s'est révélé conforme aux normes des appareils numériques de la classe A, en vertu de la section 15 de la réglementation FCC. Ces limites ont été établies pour fournir une protection raisonnable contre les interférences nuisibles lors d'une installation résidentielle. Cet équipement génère, utilise et diffuse des ondes radio et s'il n'est pas installé ni utilisé en conformité avec les instructions dont il fait l'objet, il peut provoquer des interférences indésirables avec les communications radio. Cependant, il n'est pas possible de garantir qu'aucune interférence ne se produira dans une installation particulière. Si cet équipement cause un brouillage de la réception de radio ou de télévision, que vous pouvez déterminer en éteignant puis en rallumant l'appareil, essayez de corriger l'interférence au moyen de l'une ou de plusieurs des mesures suivantes :

- Réorienter ou déplacer l'antenne réceptrice
- Augmenter la distance entre l'équipement et le périphérique
- Connecter l'équipement à une prise autre que celle du récepteur
- Contacter le revendeur ou un technicien radio/télévision qualifié pour toute assistance.

#### **Droits d'auteur et déni de responsabilité**

©2005 Dynex. DYNEX et le logo de DYNEX sont des marques de commerce de Best Buy Enterprise Services, Inc. Les autres noms de marques et de produits sont des marques de commerce ou des marques de commerce déposées de leurs propriétaires respectifs. Les caractéristiques et spécifications sont susceptibles d'être modifiées sans préavis.

Assistance technique : (800) 305-2204 Adresse Web : www.dynexproducts.com

#### **Garantie**

Dynex garantit que pendant un an, à compter de la date d'achat telle qu'indiquée sur le reçu, ce produit sera remplacé s'il est considéré comme défectueux par suite d'un vice de fabrication ou de matériaux. S'il est défectueux, le retourner au magasin où il a été acheté avant l'expiration de la période de garantie d'un an, accompagné du reçu original et il sera alors remplacé par un produit Dynex équivalent au moment du retour (ou remboursé proportionnellement à sa valeur à la seule discrétion de Dynex). Cette garantie ne s'applique qu'à l'acheteur initial du produit. Dynex ne sera pas responsable de dommages accessoires ou consécutifs ou de toute perte résultant de l'utilisation ou de l'impossibilité d'utiliser ce produit. Certains états n'acceptent ni l'exclusion, ni la limitation relative aux dommages indirects ou accessoires, c'est pourquoi les limitations ou exclusions ci-dessus peuvent ne pas vous être applicables.

# **Tarjeta PC Card de Red Dynex DX-E201 Contenido**

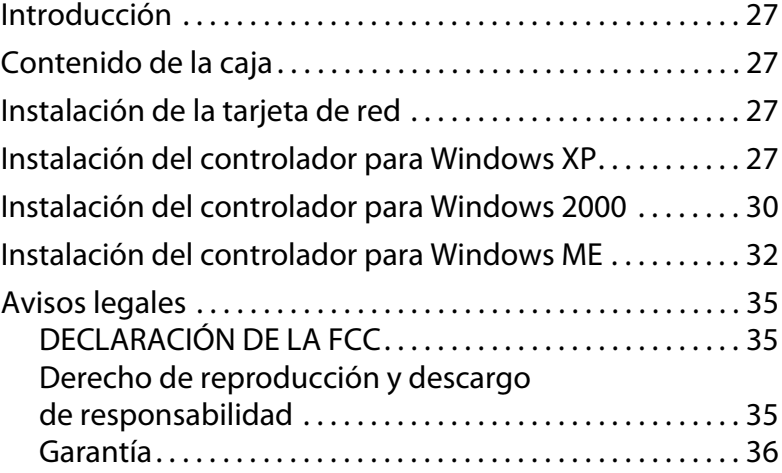

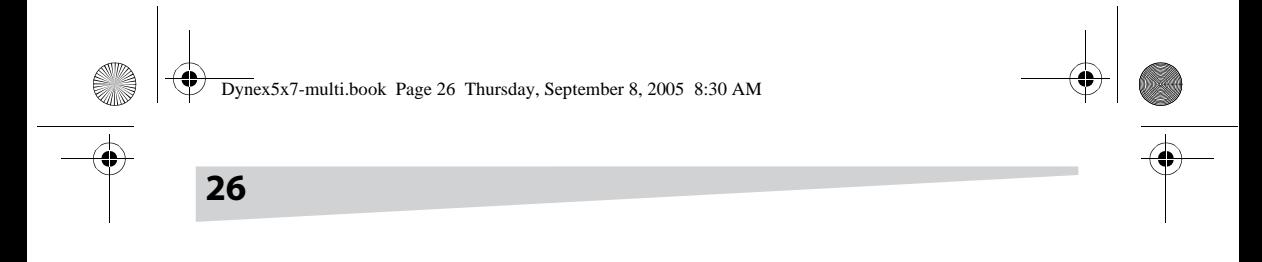

Download from Www.Somanuals.com. All Manuals Search And Download.

¥ 

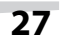

### **Introducción**

Gracias por escoger la tarjeta PC Card de red Dynex DX-E201. Esta Guía de Instalación provee instrucciones para instalar la tarjeta de red. Una descripción general de las características de la tarjeta, instrucciones, e información para solucionar problemas se han impreso en la Guía del Usuario.

### **Contenido de la caja**

Asegúrese de que la caja contiene los siguientes artículos:

- Tarjeta PC Card de Red Dynex DX-E201
- CD de los controladores
- Guía del Usuario y esta Guía de Instalación

#### **Instalación de la tarjeta de red**

Asegúrese de que su computadora tiene por lo menos lo siguiente:

- Windows XP/2000/Me
- Una ranura PC Card disponible
- Unidad de CD o DVD *Nota:* No haga clic en *Cancel* (Cancelar) o en *Skip* (Omitir) en ningún momento durante el proceso de instalación. Ya que esto evitará que sus controladores se instalen en su computadora.
- **1** Apague la computadora.
- **2** Instale la tarjeta de red en la ranura para tarjeta PC Card en su computadora, luego conecte el cable de red.
- **3** Instale el controlador correcto. Siga las instrucciones para su sistema operativo para cargar el controlador correctamente. Revisar www.dynexproducts.com para obtener la publicación más reciente de los controladores.

#### **Instalación del controlador para Windows XP**

**Para instalar los controladores de red para Windows XP:**

**1** Encienda la computadora. Una ventana Welcome to the Found New Hardware Wizard (Éste es el Asistente para hardware nuevo encontrado) se abrirá.

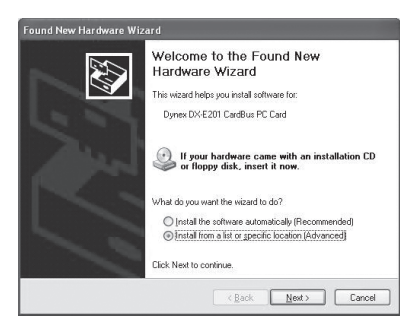

- **2** Haga clic en **Install from list or specific location (Advanced)** [Instalar desde una lista o ubicación específica (avanzado)], luego haga clic en **Next** (Siguiente).
- **3** Inserte el CD de los controladores Dynex DX-E201 en su unidad de CD o DVD.
- **4** Si una pantalla de Autorun (Ejecución automática) aparece, ciérrela. Una ventana Search and Installation Options (Opciones de búsqueda e instalación).

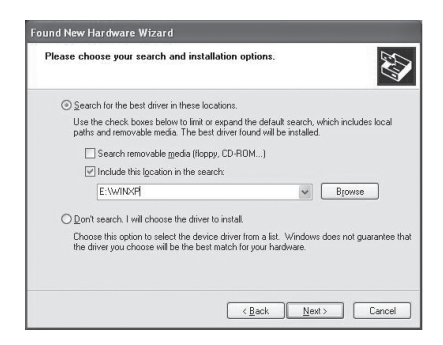

**5** Haga clic en **Search for the best driver for your device** (Buscar el controlador más adecuado para su dispositivo), después haga clic en **Next**  (Siguiente).

Download from Www.Somanuals.com. All Manuals Search And Download.

Dynex5x7-multi.book Page 29 Thursday, September 8, 2005 8:30 AM

**6** Haga clic para seleccionar **Include this location in the search** (Incluir esta ubicación en la búsqueda), luego haga clic para deseleccionar **Search removable media** (Buscar en medios extraíbles).

**29**

- **7** Teclee **D:/WINXP** (donde D: es su unidad de CD o DVD) en el cuadro **Include this location in the search** (Incluir esta ubicación en la búsqueda).
- **8** Windows instalará los controladores, luego la ventana Completing the Hardware Update Wizard (Finalización del Asistente para actualización hardware) se mostrará.

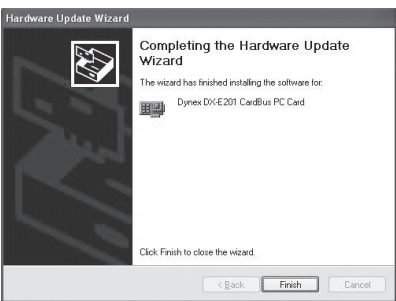

**9** Haga clic en **Finish** (Finalizar). La instalación del controlador se ha completado.

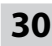

#### **Instalación del controlador para Windows 2000**

#### **Para instalar los controladores de red para Windows 2000:**

**1** Encienda la computadora. Una ventana Welcome to the Found New Hardware Wizard (Éste es el Asistente para hardware nuevo encontrado) se abrirá.

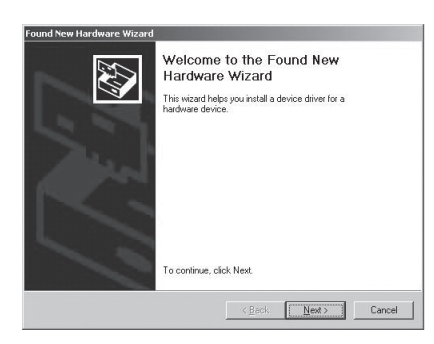

**2** Haga clic en **Next** (Siguiente). Una ventana Install Hardware Device Drivers (Instalar controladores para dispositivos de hardware) se abrirá.

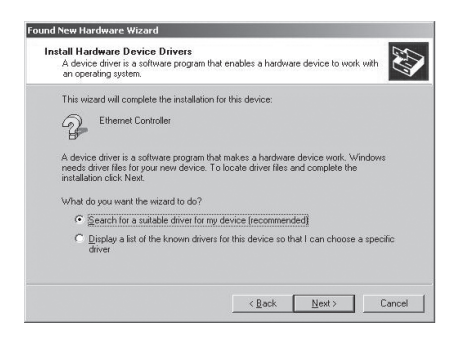

**3** Haga clic en **Search for a suitable driver for my device (recommended)** [Buscar un controlador apropiado para mi dispositivo (recomendado)], luego haga clic en **Next** (Siguiente).

**4** La ventana Locate Driver Files (Buscar archivos de controlador) se abrirá. Haga clic en **Specify a location** (Especificar una ubicación), luego borre cualquier otra opción que este seleccionado. Haga clic en **Next** (Siguiente).

**31**

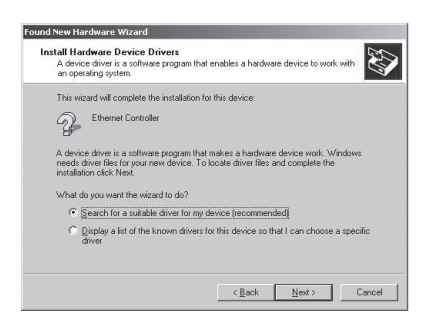

- **5** Inserte el CD de los controladores Dynex DX-E201 en su unidad de CD o DVD.
- **6** Si una pantalla de Autorun (Ejecución automática) aparece, ciérrela.
- **7** Una ventana Found New Hardware Wizard (Éste es el Asistente para hardware nuevo encontrado) se abrirá. En el cuadro **Copy manufacturer's files from** (Copiar archivos del fabricante de), teclee **D:\WIN2K** (donde D: es su unidad de CD o DVD), luego haga clic en **OK** (Aceptar).

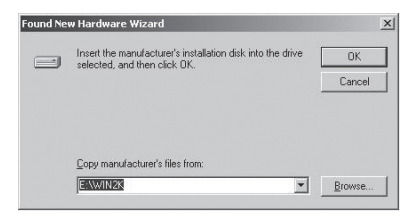

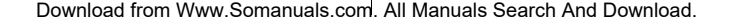

**8** Windows instala los controladores, luego la ventana Driver Files Search Results (Resultados de la búsqueda de archivos de controlador) se abrirá.

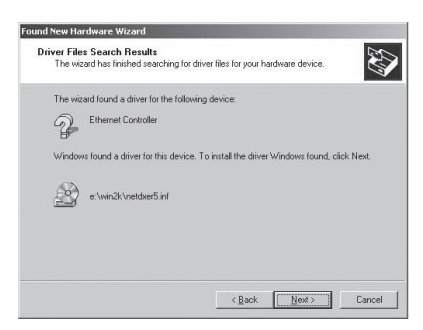

**9** Haga clic en **Next** (Siguiente). La ventana Completing the Found New Hardware Wizard(Finalización del Asistente para hardware nuevo encontrado) se abrirá.

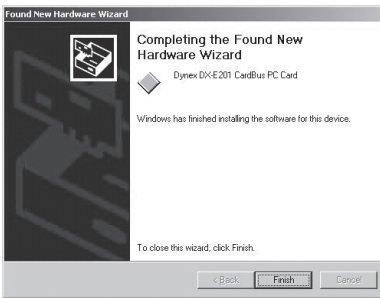

**10** Haga clic en **Finish** (Finalizar). La instalación del controlador se ha completado.

### **Instalación del controlador para Windows ME**

#### **Para instalar los controladores de red para Windows ME:**

**1** Encienda la computadora. La ventana Add New Hardware Wizard (Asistente para agregar nuevo hardware) se abrirá y el asistente comenzará automáticamente.

**2** Haga clic en **Next** (Siguiente). La ventana Found New Hardware Wizard (Asistente para hardware nuevo encontrado) se abrirá. Haga clic en **Specify the location of the driver (Advanced)** [Especificar la ubicación del controlador (avanzado)], luego haga clic en **Next** (Siguiente).

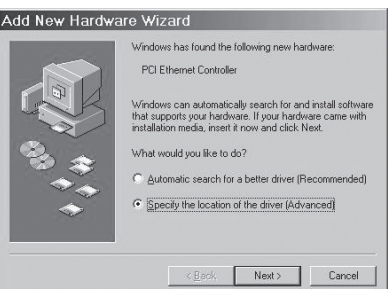

- **3** Inserte el CD de los controladores Dynex DX-E201 en su unidad de CD o DVD.
- **4** Si una pantalla de Autorun (Ejecución automática) aparece, ciérrela.
- **5** La ventana Add New Hardware Wizard/Search Locations (Asistente para agregar nuevo hardware/Ubicaciones de búsqueda) se abrirá. Haga clic en **Search for the best driver for your device (Recommended)** (Búsqueda del mejor controlador para su dispositivo (recomendado), luego limpie cualquier otras opciones marcadas.

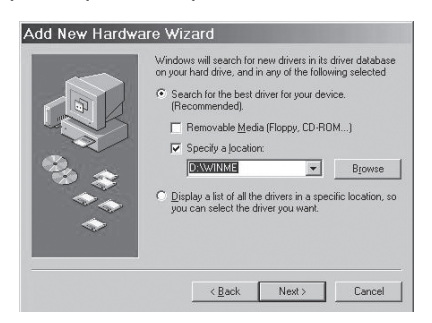

**6** Haga clic en **Specify a location** (Especificar una ubicación), luego teclee **D:\WINME** (donde D: es la letra de unidad de su unidad de CD o DVD).

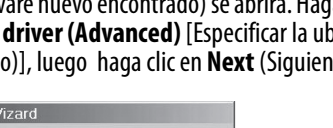

**33**

**7** Haga clic en **Next** (Siguiente). La ventana Driver File Search Results (Resultados de búsqueda del archivo de controlador) se abrirá.

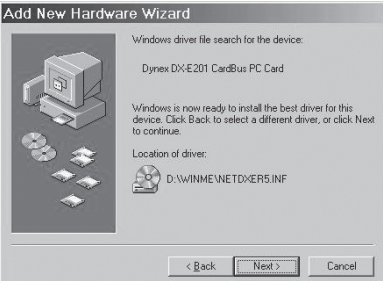

**8** Haga clic en **Next** (Siguiente). Windows instalará los controladores, luego la ventana Completing the Found New Hardware Wizard (Finalización del Asistente para hardware nuevo encontrado) se abrirá.

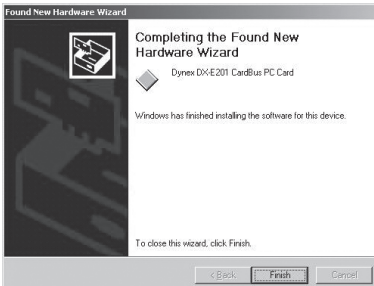

**9** Haga clic en Finish (Finalizar). La ventana System Settings Change (Cambio de configuración del sistema) se abrirá.

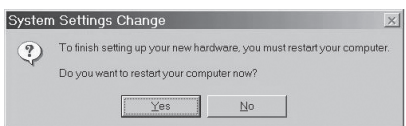

**10** Haga clic en **Yes** (Si). Su computadora reiniciará y la instalación del controlador se habrá completado.

Download from Www.Somanuals.com. All Manuals Search And Download.

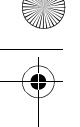

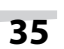

### **Avisos legales DECLARACIÓN DE LA FCC**

Este equipo ha sido sometido a pruebas y se ha determinado que satisface los límites establecidos para clasificarlo como dispositivo digital de Clase A de acuerdo con la Parte 15 del reglamento FCC. Estos límites se han establecido para proporcionar una protección razonable contra interferencias perjudiciales en una instalación residencial. Este equipo genera, utiliza y puede irradiar energía de radiofrecuencia y, si no es instalado y utilizado de acuerdo a las instrucciones, puede causar interferencias perjudiciales en las comunicaciones de radio. Sin embargo, no se garantiza que no ocurrirá interferencia en una instalación particular. Sí el equipo causa interferencias perjudiciales en la recepción de la señal de radio o televisión, lo cual puede comprobarse encendiéndolo y apagándolo alternativamente, se recomienda al usuario corregir la interferencia por uno de los siguientes procedimientos:

- Cambiar la orientación o la ubicación de la antena receptora
- Aumentar la distancia entre el equipo o el dispositivo.
- Conectar el equipo a un tomacorriente distinto al usado por el receptor
- Solicitar consejo al distribuidor o a un técnico experto en radio/TV para obtener ayuda

#### **Derecho de reproducción y descargo de responsabilidad**

© 2005 Dynex. DYNEX y el logotipo de DYNEX son marcas comerciales de Best Buy Enterprise Services, Inc. Otras marcas y nombres de productos son marcas comerciales o marcas registradas de sus respectivos dueños. Las especificaciones y características están sujetas a cambio sin aviso previo.

Número de asistencia: (800) 305-2204

URL: www.dynexproducts.com

#### **Garantía**

Dynex Products le garantiza a usted por un período de un año a partir de la fecha de compra de este producto tal como aparece en su recibo, el reemplazo de este producto en caso de defecto de material o mano de obra. En caso de defecto, devuelva el producto al distribuidor donde fue comprado antes de la fecha de expiración de 1 año, con su recibo original, y será sustituido con un producto Dynex similar (o un reembolso proporcional, a la sola opción de Dynex). Esta garantía se proporciona solamente al comprador original del producto. Dynex no será responsable por daños incidentales o directos causados, o por cualquier pérdida relacionada con el uso o la inhabilidad de usar el producto. Dado que algunos países, estados o provincias no permiten la exclusión o imposición de limitaciones sobre daños y perjuicios incidentales o directos, es posible que la limitación o exclusión anteriormente indicada no sea de aplicación en su caso.

Dynex5x7-multi.book Page 37 Thursday, September 8, 2005 8:30 AM

### DYN

www.dynexproducts.com (800) 305-2204 Distributed by Best Buy Purchasing, LLC 7601 Penn Ave. South, Richfield, MN 55423 U.S.A. Distribué par Best Buy Purchasing, LLC 7601 Penn Ave. South, Richfield, MN 55423 É.-U. Distribuido por Best Buy Purchasing, LLC 7601 Penn Ave. South, Richfield, MN 55423 U.S.A.

R1

Download from Www.Somanuals.com. All Manuals Search And Download.

Free Manuals Download Website [http://myh66.com](http://myh66.com/) [http://usermanuals.us](http://usermanuals.us/) [http://www.somanuals.com](http://www.somanuals.com/) [http://www.4manuals.cc](http://www.4manuals.cc/) [http://www.manual-lib.com](http://www.manual-lib.com/) [http://www.404manual.com](http://www.404manual.com/) [http://www.luxmanual.com](http://www.luxmanual.com/) [http://aubethermostatmanual.com](http://aubethermostatmanual.com/) Golf course search by state [http://golfingnear.com](http://www.golfingnear.com/)

Email search by domain

[http://emailbydomain.com](http://emailbydomain.com/) Auto manuals search

[http://auto.somanuals.com](http://auto.somanuals.com/) TV manuals search

[http://tv.somanuals.com](http://tv.somanuals.com/)